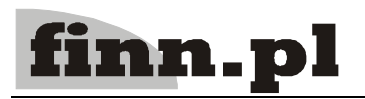

# **System Informatyczny CELAB Ewidencja składników majątkowych**

# **Spis treści**

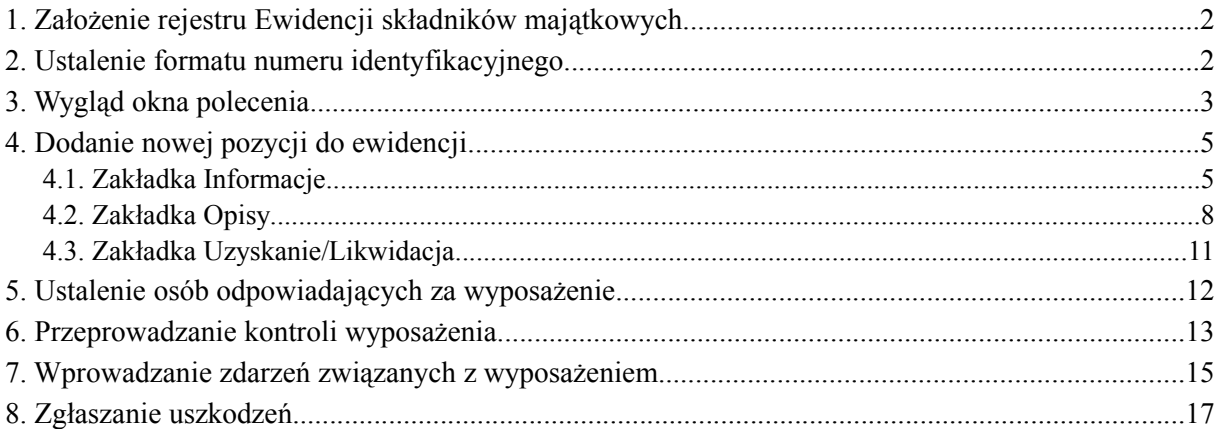

Polecenie programu Ewidencja składników majątkowych (znajdujące się w grupie poleceń Ewidencje) pozwala rejestrować wyposażenie laboratoriów takie jak: urządzenia pomiarowe, wzorce fizyczne, chemiczne i mikrobiologiczne, materiały odniesienia, komputery, oprogramowanie, itp. Informacje opisujące poszczególne sprzęty są wpisywane do pól edycyjnych rejestru ewidencji.

Oprócz podstawowych informacji opisujących składniki majątku, rejestrowane są także terminy wykonania napraw, sprawdzeń, wzorcowań, legalizacji itp. (w zależności od typu rejestrowanego wyposażenia) oraz dane osób wykonujących te czynności. Program posiada też funkcje, pozwalające przygotować wymagane zestawienia opisujące stan wyposażenia, w tym także raporty na temat niezbędnych do wykonania w określonym czasie przeglądów / wzorcowań / legalizacji.

# **1. Założenie rejestru Ewidencji składników majątkowych**

*Uwaga: Ten rozdział jest przeznaczony dla administratorów systemu.*

Przed przystąpieniem do rejestrowania składników majątkowych należy zdefiniować rejestr (rejestry), w którym będą pamiętane poszczególne pozycje ewidencji.

Do definiowania rejestrów służy polecenie **Struktura organizacyjna, rejestry** (znajdujące się w grupie poleceń Ustawienia programu). Przy zakładaniu rejestrów Ewidencji składników majątkowych należy postępować zgodnie z opisem zamieszczonym w instrukcji Przygotowanie programu do pracy. Należy przy tym pamiętać, że do pola Typ rejestru należy wprowadzić wpis: Ewidencja składników majątkowych, natomiast w zakładce Numeracja należy wybrać sposób numeracji: ciągła.

Po odświeżeniu drzewa poleceń programu (za pomocą ikony znajdującej się w górnej części ⊗ okna) lub po powtórnym uruchomieniu programu nazwa zdefiniowanej ewidencji pojawi się na drzewie poleceń jako podgałąź gałęzi Ewidencje.

Należy założyć tyle rejestrów, ile jest niezależnych numeracji ewidencji. Zalecamy, aby dla każdej pracowni utworzyć oddzielny rejestr i prowadzić oddzielną ewidencję składników majątkowych. Możliwe jest prowadzenie kilku odrębnych ewidencji w jednej pracowni.

*Uwaga: Jeżeli zostanie utworzonych kilka rejestrów ewidencji składników majątkowych, każda ewidencja będzie uruchamiana za pomocą oddzielnego polecenia, umieszczonego na drzewie poleceń w grupie Ewidencje.*

Po zdefiniowaniu rejestrów należy przydzielić prawa dostępu do zasobów rejestrów odpowiednim pracownikom. Czynności z tym związane zostały opisane w instrukcji Przygotowanie programu do pracy.

Nowo przyznane uprawnienia dostępu zaczną obowiązywać po uruchomieniu funkcji Odśwież uprawnienia, znajdującej się w menu Operacje, lub po powtórnym uruchomieniu programu.

# **2. Ustalenie formatu numeru identyfikacyjnego**

*Uwaga: Ten rozdział jest przeznaczony dla administratorów systemu.*

Postać numerów identyfikacyjnych składników majątkowych jest ustalana na polu **Format numerów identyfikacyjnych wyposażenia** w poleceniu Ustawienia programu / **Parametry pozostałe.**

Do tego pola można wpisywać litery, cyfry, myślniki, spacje, znaki ""itp. - są one interpretowane dosłownie, tzn. są po prostu umieszczane w nadawanych numerach wyposażenia.

Można również w formacie numerów wyposażenia umieszczać symbole specjalne, które są w nadawanych numerach zastępowane przez określone elementy numeru. Dopuszczalne symbole specjalne są wymienione w poniższej tabeli:

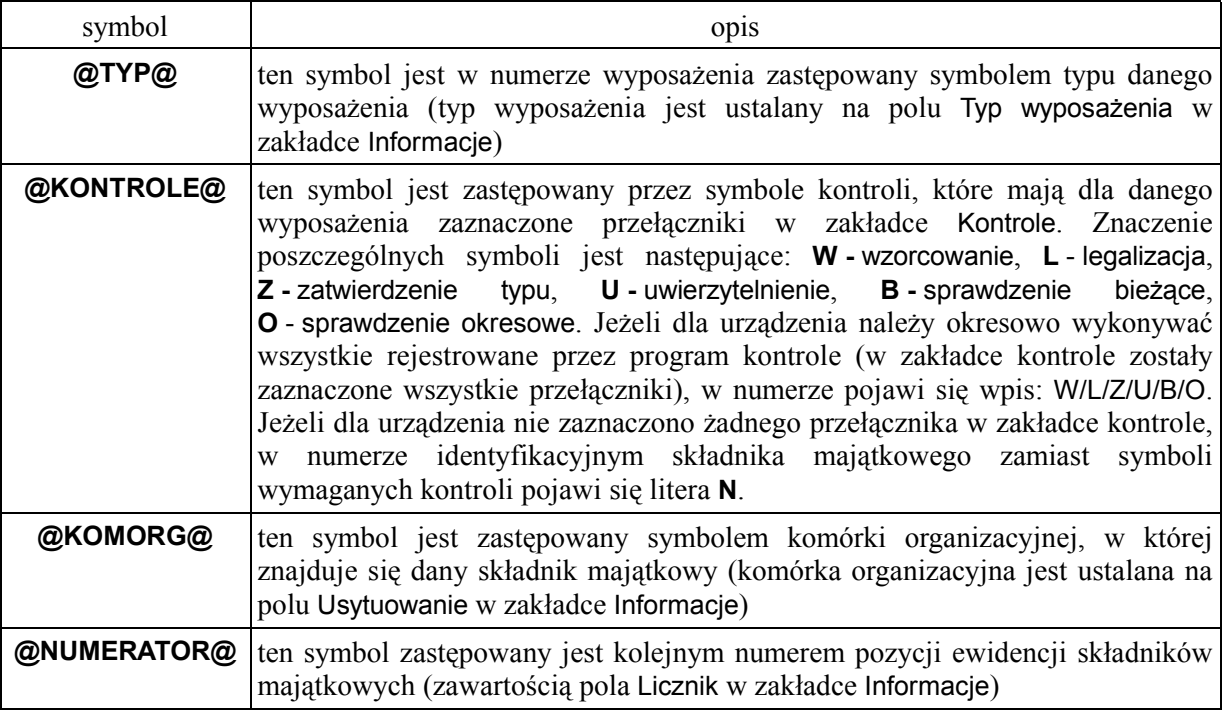

W przypadku wpisania do pola Format numerów identyfikacyjnych wyposażenia definicji formatu automatycznej numeracji: @KOMORG@/@TYP@/@NUMERATOR@-@KONTROLE@, nadawany przez program numer identyfikacyjny wyposażenia będzie miał postać: **Ch/AP/00001-W/O**, gdzie:

- **Ch** symbol pracowni, w której znajduje się wyposażenie,
- **AP** symbol typu wyposażenia,
- **00001** kolejny numer porządkowy, pobrany z pola Licznik
- **W/O** symbole niezbędnych kontroli; w podanym przykładzie dla urządzenia należy wykonywać kontrole: **W -** wzorcowanie i **O** - sprawdzenie okresowe.

*Uwaga: Począwszy od wersji programu 8.2006.09.12 format numeracji wyposażenia może być inny dla różnych symboli rejestrów. Jest to możliwe po wpisaniu formatu złożonego z powyższych symboli do pola Uwagi w edycji symbolu rejestrów (polecenie Symbole rejestrów - edycja).*

# **3. Wygląd okna polecenia**

Polecenie **Ewidencja składników majątkowych** znajduje się na drzewie poleceń jako podgałąź gałęzi Ewidencje. Po uruchomieniu tego polecenia pojawi się okno polecenia, zawierające listę już wprowadzonych do tej ewidencji składników majątkowych.

W oknie polecenia znajduje się tabela, zawierająca niektóre, wybrane informacie opisujące zarejestrowane składniki majątkowe. Zakres tych informacji jest zależny od decyzji użytkownika i można go modyfikować wybierając odpowiednie elementy z menu **Dostosuj** (patrz instrukcja Podstawowe zasady pracy).

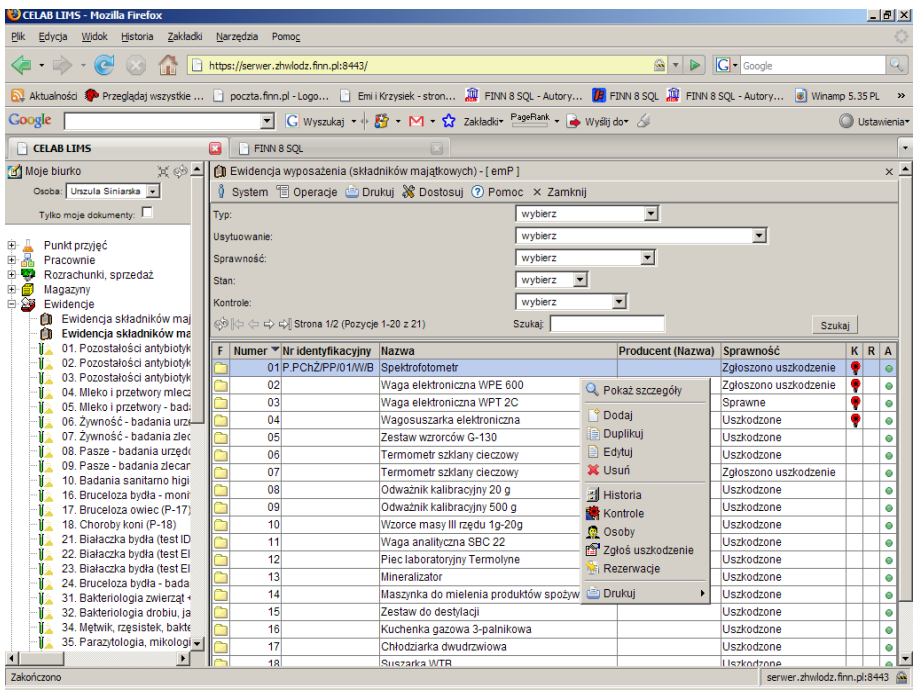

Pola znajdujące się poniżej menu służą do filtrowania pozycji znajdujących się na liście poniżej. Słownik przy polu **Typ** zawiera następujące pozycje:

- (AP) Aparatura pomocnicza
- (MO) Materiał odniesienia
- (Op) Oprogramowanie
- (PP) Przyrząd pomiarowy
- (SP) Szkło pomiarowe
- (Wz) Wzorzec

Pole to służy do filtrowania pozycji z listy według typu.

Ten sam słownik znajduje się wewnątrz każdej pozycji. Słownik ten znajduje sie w oknie Ewidencja wyposażenia, przy polu Typ wyposażenia, i jeśli to pole nie zostanie wypełnione to filtrowanie po "Typie" nie będzie możliwe.

Słownik przy polu **Usytuowanie** zawiera spis wszystkich pracowni. Pole to służy do filtrowania pozycji z listy według usytuowania. Ten sam słownik znajduje się wewnątrz każdej pozycji. Słownik ten znajduje sie w oknie Ewidencja wyposażenia, przy polu Usytuowanie, i jeśli to pole nie zostanie wypełnione to filtrowanie po "Usytuowaniu" nie będzie możliwe.

Słownik przy polu **Sprawność** zawiera spis wszystkich pracowni. Pole to służy do filtrowania pozycji z listy według sprawności urządzenia.

- Uszkodzone
- Sprawne
- Zgłoszono uszkodzenie
- Potwierdzono uszkodzenie
- W naprawie

Ten sam słownik znajduje się wewnątrz każdej pozycji. Słownik ten znajduje sie w oknie Ewidencja wyposażenia, przy polu Sprawność, i jeśli to pole nie zostanie wypełnione to filtrowanie po "Sprawności" nie będzie możliwe.

Słownik przy polu **Stan** zawiera dwie opcje. Pole to służy do filtrowania pozycji z listy według stanu urządzenia.

- Nieaktualne
- Aktualne

Ten sam słownik znajduje się wewnątrz każdej pozycji. Słownik ten znajduje sie w oknie Ewidencja wyposażenia, przy polu Stan, i jeśli to pole nie zostanie wypełnione to filtrowanie według "Stanu" nie będzie możliwe.

Słownik przy polu **Kontrole** zawiera pozycje opisujące czy kontrola była wykonana. Pole to służy do filtrowania pozycji z listy według kontroli urządzenia.

- Brak
- Odległe
- Bliskie
- Bardzo bliskie
- Przekroczony termin

Po wybraniu filtrów na liście pozostaną tylko te pozycje które odpowiadają wybranym kryteriom.

Kolumna tabeli opisana **F** zawiera ikonkę folderu kliknięcie ktorej powoduje otworzenie (w oddzielnym oknie przeglądarki) strony repozytorium plików, na której można odszukać pliki załączników danej pozycji.

Kolumna tabeli opisana **A** zawiera informacje na temat stanu wyposażenia (zielona "kropka" w kolumnie oznacza, że stan danej pozycji jest aktualny, czerwony "kwadracik" - że jest to pozycja nieaktualna).

Kolumna tabeli opisana literą **K** zawiera informacje na temat kontroli niezbędnych dla danej pozycji wyposażenia. Czerwona żarówka w tej kolumnie oznacza, że dla danego wyposażenia nie przeprowadzono w terminie wszystkich wymaganych kontroli. Żółta żarówka oznacza, że zbliża się termin przeprowadzenia kontroli dla danego wyposażenia (znak ten pojawia się siedem dni przed terminem planowanej kontroli). Biała żarówka w tej kolumnie oznacza, że dla wyposażenia zostały przeprowadzone wszystkie niezbędne kontrole.

Po kliknięciu wybranej pozycji ewidencji program wyświetla menu zawierające funkcje programu dostępne dla tej pozycji.

#### **4. Dodanie nowej pozycji do ewidencji**

Aby dodać nowy składnik majątku do ewidencji, należy wybrać funkcję **Dodaj** z menu Operacje lub funkcję Dodaj z menu wyświetlanego po kliknięciu dowolnej pozycji listy.

Pojawi się okno z polami edycyjnymi pozwalającymi wprowadzić informacje na temat rejestrowanego wyposażenia. Pola edycyjne umieszczone są na tematycznych zakładkach. Kliknięcie nazwy zakładki powoduje wyświetlenie umieszczonych na niej pól edycyjnych.

#### **4.1. Zakładka Informacje**

Na zakładce tej umieszczone są pola edycyjne przeznaczone na podstawowe informacje opisujące rejestrowany składnik majątku.

Na polu **Symbol** program pokazuje symbol rejestru wykorzystywanego przez ewidencję. Symbol ten został ustalony za pomocą polecenia Struktura organizacyjna, rejestry (patrz instrukcja Przygotowanie programu do pracy). Nie ma możliwości zmiany zawartości tego pola.

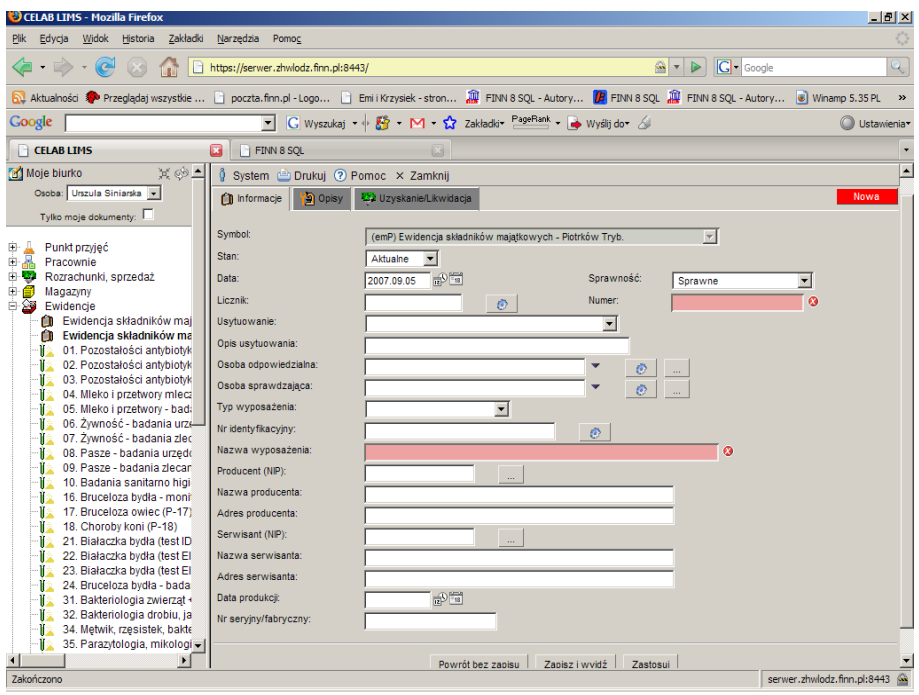

Przełącznik **Aktualny** jest wstępnie zaznaczany dla wszystkich nowych pozycji. Jeżeli pozycja po pewnym czasie przestaje być aktualna, nie należy jej kasować, lecz jedynie usunąć zaznaczenie tego przełącznika.

Do pola **Data** należy wprowadzić datę rejestracji składnika majątkowego. Program dla nowych pozycji podpowiada na tym polu aktualną datę. Podczas wypełniania tego pola można posłużyć się znajdującymi się obok ikonkami uruchamiającymi funkcje: pobrania aktualnej daty i kalendarza.

- kliknięcie tej ikony oznacza wprowadzenie do sąsiedniego pola aktualnej daty

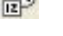

- kliknięcie tej ikony powoduje otworzenie pomocniczego kalendarza, ułatwiającego 171 wprowadzenie daty.

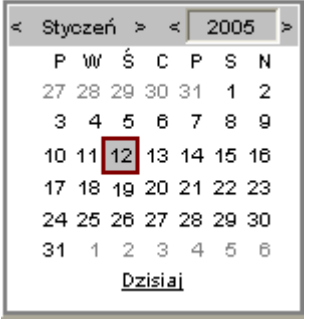

Kalendarz w momencie uruchomienia pokazuje zawsze aktualny miesiąc z wyróżnionym dniem dzisiejszym.

Strzałki na górnym pasku przy nazwie miesiąca umożliwiają "przewijanie" miesięcy. Wybranie jednej ze strzałek znajdujących się przy numerze roku powoduje pokazanie kalendarza tego samego miesiąca, ale poprzedniego / następnego roku.

Kliknięcie wybranej daty w okienku kalendarza powoduje wprowadzenie jej do sąsiedniego pola edycyjnego.

Na polu **Sprawność** program podpowiada dla nowych pozycji: Sprawne. Stan tego przełącznika jest bardzo ważnym elementem opisu wyposażenia. Po stwierdzeniu uszkodzenia, przekazaniu urządzenia do naprawy oraz po wykonaniu naprawy należy koniecznie zmienić wpis do tego pola edycyjnego.

Pole **Licznik** jest przeznaczone na kolejny numer pozycji w rejestrze (ewidencji). Użytkownik może wypełnić to pole "ręcznie", jednak zalecamy, aby zamiast tego posłużył się funkcją programu uruchamianą poprzez kliknięcie przycisku oznaczonego "trybikiem" - wpisuje ona do pola Licznik kolejny numer porządkowy, a do pola **Numer** numer pozycji w ewidencji, zgodnie ze sposobem numeracji ustalonym za pomocą polecenia Symbole rejestrów - edycja (patrz instrukcja Przygotowanie programu do pracy).

Do pola **Usytuowanie** należy wprowadzić nazwę komórki, która ma na stanie rejestrowane wyposażenie. Słownik przy tym polu zawiera listę komórek organizacyjnych założonych za pomocą polecenia Struktura organizacyjna, rejestry .

Do pola **Opis usytuowania** należy wpisać lokalizację urządzenia, np. numer pokoju.

Do pola **Osoba odpowiedzialna** należy wprowadzić imię i nazwisko osoby, która odpowiada za rejestrowany składnik majątku. Kliknięcie strzałki znajdującej się obok tego pola powoduje otworzenie słownika zawierającego listę wszystkich osób prowadzących dany rejestr ewidencji składników majątkowych (osoby te zostały ustalone za pomocą polecenia Struktura organizacyjna, rejestry) - można wybrać z tej listy odpowiednią osobę. Przycisk oznaczony trybikiem umożliwia wprowadzenia do pola imienia i nazwiska tej osoby, która jest aktualnie zalogowana, czyli aktualnego operatora programu. Kliknięcie znajdującego się obok przycisku oznaczonego trzema kropkami powoduje otworzenie kartoteki personelu - można w niej wyszukać odpowiednią osobę, oraz pobrać jej dane do omawianego pola.

*Uwaga: Do rejestracji osób odpowiadających za wybrane aspekty pracy wyposażenia (np. za naprawy) służy funkcja Osoby.*

Do pola **Osoba sprawdzająca** należy wprowadzić nazwisko osoby sprawdzającej urządzenie pod kątem zgodności z normą i dopuszczającej je do pracy. Kliknięcie strzałki znajdującej się obok tego pola powoduje otworzenie słownika zawierającego listę wszystkich osób prowadzących dany rejestr ewidencji składników majątkowych (osoby te zostały ustalone za pomocą polecenia Struktura organizacyjna, rejestry) - można wybrać z tej listy odpowiednią osobę. Przycisk oznaczony umożliwia wprowadzenia do pola imienia i nazwiska tej osoby, która jest aktualnie zalogowana, czyli aktualnego operatora programu. Kliknięcie znajdującego się obok przycisku oznaczonego trzema kropkami powoduje otworzenie kartoteki personelu - można w niej wyszukać odpowiednią osobę, oraz pobrać jej dane do omawianego pola.

#### *Uwaga: Do rejestracji osób odpowiadających za wybrane aspekty pracy wyposażenia (np. za naprawy) służy funkcja Osoby.*

Pole **Typ wyposażenia** służy do określenia typu rejestrowanego składnika majątkowego. Można do niego wprowadzić tylko wartość wybraną ze słownika. Zawartość słownika dla tego pola może być modyfikowana za pomocą polecenia Ustawienia programu / Słowniki główne / Słowniki pozostałe. Zalecamy, aby pozycje tego słownika były zgodne z rekomendacjami PIWet.

Pole **Nr identyfikacyjny** jest przeznaczone na numer identyfikacyjny rejestrowanego wyposażenia. Do tego pola można wpisać dowolny numer, wynikający z przyjętego w pracowni systemu numeracji. Znajdujący się obok przycisk oznaczony "trybikiem" służy do wpisywania do tego pola numeru identyfikacyjnego wygenerowanego przez program (sposób ustalania formatu numeru generowanego przez program został opisany w rozdziale Ustalenie formatu numeru identyfikacyjnego). Przed posłużeniem się funkcją automatycznego generowania numeru, należy najpierw wypełnić pola zakładki Kontrole, gdyż zawartość ich może mieć (w zależności od ustalonego formatu numeracji) wpływ na tworzony numer. Przykładowy numer identyfikacyjny wygenerowany przez program ma postać: **Ch/AP/00001-W/O**, gdzie:

- **Ch** symbol pracowni, w której znajduje się wyposażenie,
- **AP** symbol typu wyposażenia,
- **00001** kolejny numer porządkowy, pobrany z pola Licznik
- **W/O** symbole niezbędnych kontroli; w podanym przykładzie dla urządzenia należy wykonywać kontrole: **W -** wzorcowanie i **O** - sprawdzenie okresowe.

*Uwaga: Numer identyfikacyjny może zawierać takie elementy jak:*

- *Symbol komórki organizacyjnej / pracowni w której znajduje się dane wyposażenie. Jest on ustalany na polu edycyjnym Usytuowanie.*
- *Symbol typu wyposażenia. Jest on wprowadzany do pola edycyjnego Typ wyposażenia.*
- *Symbole kontroli, których przeprowadzanie jest niezbędne dla danego wyposażenia. Niezbędne dla wyposażenia kontrole (np. sprawdzanie okresowe, konserwacja) są definiowane za pomocą funkcji Kontrole. Jeżeli dla wyposażenia nie wprowadzono wymaganych kontroli, zamiast symboli kontroli w numerze identyfikacyjnym umieszczana jest litera N.*
- *Numer porządkowy danej pozycji ewidencji (znajdujący się na polu edycyjnym Licznik).*

*Aby program mógł wygenerować numer identyfikacyjny, niezbędne jest wcześniejsze wypełnienie niezbędnych pól edycyjnych.*

Do pola **Nazwa wyposażenia** należy wpisać nazwę rejestrowanego składnika majątkowego. Pole to nie może pozostać niewypełnione.

Do pola **Ilość** należy wpisać liczbę sztuk rejestrowanego wyposażenia.

Do pola **Nr katalog. producenta** można wpisać numer katalogowy producenta wyposażenia. Nie ma konieczności wypełniania tego pola.

Do pola **Nr katalog. dostawcy** można wpisać numer katalogowy dostawcy wyposażenia. Nie ma konieczności wypełniania tego pola.

Następne pola edycyjne służą do wprowadzenia danych producenta rejestrowanego wyposażenia: **Producent (NIP)**, **Nazwa producenta** i **Adres producenta**. Istnieje możliwość wypełnienia tych pól "ręcznie", tzn. wpisania do nich odpowiednich informacji za pomocą klawiatury. **Nie zalecamy stosowania tej metody**. Najlepiej przy wprowadzaniu danych producenta posłużyć się **kartoteką kontrahentów** uruchamianą za pomocą sąsiedniego przycisku oznaczonego trzema kropkami. Po wciśnięciu tego przycisku zostanie otworzone okno kartoteki kontrahentów. Można w niej wyszukać dane odpowiedniej firmy i pobrać je do pól opisujących producenta wyposażenia (wybierając funkcję Pobierz z menu wyświetlonego po kliknięciu wybranego kontrahenta). Można także dodać nowego kontrahenta, wprowadzić i zapisać jego dane i dopiero wtedy wykonać operację ich pobrania.

Poniżej znajdują się pola edycyjne przeznaczone na dane firmy serwisującej rejestrowane wyposażenie: **Serwisant (NIP)**, **Nazwa serwisanta** i **Adres serwisanta**. Podobnie jak w przypadku danych producenta, istnieje możliwość wypełnienia tych pól "ręcznie", tzn. wpisania do nich odpowiednich informacji za pomocą klawiatury. **Nie zalecamy stosowania tej metody**. Najlepiej przy wprowadzaniu danych serwisanta posłużyć się **kartoteką kontrahentów** - wcisnąć sąsiedni przycisk oznaczony trzema kropkami, wyszukać odpowiednią pozycję w kartotece kontrahentów, a następnie za pomocą funkcji Pobierz pobrać z niej dane do pól opisujących serwisanta wyposażenia.

Pole **Data produkcji** jest przeznaczone na datę produkcji rejestrowanego wyposażenia. Podobnie jak w przypadku wszystkich pól typu "data", można do niego wpisać odpowiednią datę za pomocą klawiatury, można też posłużyć się funkcjami kalendarza i pobrania aktualnej daty, dostępnymi pod ikonkami znajdującymi się obok pola.

Do pola **Nr seryjny/fabryczny** można wpisać odpowiedni numer rejestrowanego wyposażenia, nadany przez producenta wyposażenia.

#### **4.2. Zakładka Opisy**

Zakłada ta służy do wprowadzenia dodatkowych opisów rejestrowanego wyposażenia.

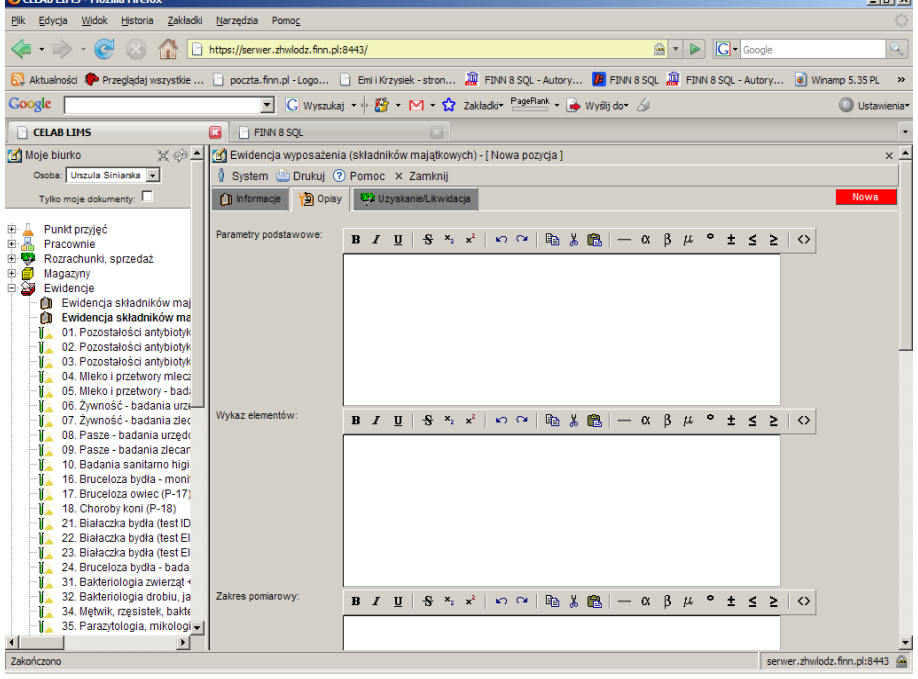

Wpisy do pól tej zakładki są zależne od rodzaju rejestrowanego wyposażenia.

Można wpisywać do nich informacje zgodne z opisami poszczególnych pól, można także wykorzystać je do przechowywania innych informacji niezbędnych do scharakteryzowania wyposażenia. Sposób wykorzystania pól edycyjnych tej zakładki jest zależny od potrzeb i decyzji użytkownika.

Podczas wypełniania pól edycyjnych zakładki Opisy można posługiwać się pomocniczymi funkcjami narzędziowymi, uruchamianymi za pomocą ikon znajdujących sią na pasku narzędzi nad poszczególnymi polami.

#### **B**  $I \perp \perp \parallel \frac{1}{2}$   $S \perp \frac{1}{2}$   $S \perp \frac{1}{2}$   $S \perp \sim \parallel \frac{1}{2}$   $S \perp \parallel \frac{1}{2}$   $S \perp \parallel \frac{1}{2}$   $S \perp \parallel \frac{1}{2}$   $S \perp \parallel \frac{1}{2}$   $S \perp \parallel \frac{1}{2}$

Z lewej strony paska znajdują się funkcje pozwalające ustalić format czcionki wpisywanego tekstu. Można z nich korzystać na dwa sposoby:

- wybrać już wpisany do pola edycyjnego tekst za pomocą myszy (wybrany tekst jest wyświetlany na niebieskim tle), a następnie kliknąć odpowiednią funkcję paska narzędzi - zostanie zmieniony format czcionki zaznaczonego tekstu,
- właczyć funkcję zmiany formatu czcionki poprzez kliknięcie odpowiedniej ikony funkcji (ikona jest wtedy wyświetlana na jaśniejszym tle). Wpisywane znaki będą teraz posiadały ustalony za pomocą wybranej funkcji format. Powtórne wciśnięcie ikony funkcji powoduje wyłączenie tej funkcji.

Działanie poszczególnych funkcji tej grupy jest następujące:

- $\mathbf{B}$ "pogrubienie" czcionki tekstu (zaznaczonego lub wpisywanego),
- I "pochylenie" czcionki tekstu (zaznaczonego lub wpisywanego)
- U podkreślenie czcionki tekstu (zaznaczonego lub wpisywanego)
- 옦. przekreślenie czcionki tekstu (zaznaczonego lub wpisywanego)
- ×, zamiana tekstu (zaznaczonego lub wpisywanego) na indeks dolny
- $x^2$ zamiana tekstu (zaznaczonego lub wpisywanego) na indeks górny

W środkowej części paska znajdują się funkcje "edycyjne". Działanie tych funkcji jest następujące:

- ю. cofnięcie ostatnio wykonanej czynności edycyjnej
- $\sim$ przywrócenie ostatnio cofniętej operacji edycyjnej
- e. skopiowanie zaznaczonego ciągu znaków (odpowiednik Ctrl + C)
- ¥, wycięcie zaznaczonego ciągu znaków (odpowiednik Ctrl + X)
- 亀 wklejenie zaznaczonego ciągu znaków (odpowiednik Ctrl + V)

Z prawej strony paska znajdują się funkcje wpisujące do pola edycyjnego wybrane znaki. Jeżeli jakiś tekst jest przy tym zaznaczony za pomocą myszy, zostanie on zastąpiony przez wstawiany znak. Działanie tych funkcji jest następujące:

- wstawienie do pola edycyjnego znaku podziału strony
- α wpisanie do pola edycyjnego znaku "alfa"
- ß. wpisanie znaku "beta"
- μ wpisanie znaku "mi"
- o. wpisanie znaku "stopień"
- $\pm$ wpisanie znaku "plus - minus"
- Ś. wpisanie znaku "mniejsze lub równe"
- $\geq$ wpisanie znaku "większe lub równe"

Na samym końcu paska narzędzi znajduje się ikona funkcji zmieniającej tryb wpisywania znaków do pola edycyjnego.

- po wybraniu tej ikony (ikona jest wtedy wyświetlana na jaśniejszym tle) do pola
- $\leftrightarrow$ edycyjnego należy wpisywać tekst w formacie HTML. Powtórne wciśnięcie tej samej ikony powoduje powrót do normalnego, tekstowego trybu wprowadzania tekstu.

W polu **Parametry podstawowe** można opisać parametry rejestrowanego wyposażenia. Parametry te są zależne od typu przedmiotu / urządzenia. Nie ma konieczności wypełniania tego pola.

Pole **Wykaz elementów** jest przeznaczone dla wyposażenia składającego się z kilku/wielu elementów. Można do niego wpisać listę elementów wchodzących w skład danego urządzenia / przedmiotu. Nie ma konieczności wypełniania tego pola.

Pole **Zakres pomiarowy** jest wykorzystywane podczas rejestrowania urządzeń pomiarowych. Można do niego wpisać zakres pomiarowy rejestrowanego urządzenia. Nie ma konieczności wypełniania tego pola.

Pole **Dokładność przyrządu** jest wykorzystywane podczas rejestrowania urządzeń pomiarowych. Można do niego wpisać zakres pomiarowy rejestrowanego urządzenia. Nie ma konieczności wypełniania tego pola.

Pole **Wymagane dokumenty** jest wykorzystywane w przypadku rejestracji urządzeń, wymagających pisemnego potwierdzenia sprawności (np. konieczna jest okresowa legalizacja). W takiej sytuacji do tego pola edycyjnego należy wpisać listę dokumentów jakie są konieczne do potwierdzenia sprawności urządzenia.

Jeżeli wyposażenie zostało uszkodzone, w polu **Opis uszkodzenia** można dokładnie opisać, na czym polega to uszkodzenie.

#### **4.3. Zakładka Uzyskanie/Likwidacja**

Zakładka ta zawiera informacje o charakterze księgowym. Wypełnienie jej nie jest niezbędne dla działania programu - zapisane w niej dane mają jedynie charakter pomocniczy. Nie ma konieczności wypełniania pól tej zakładki.

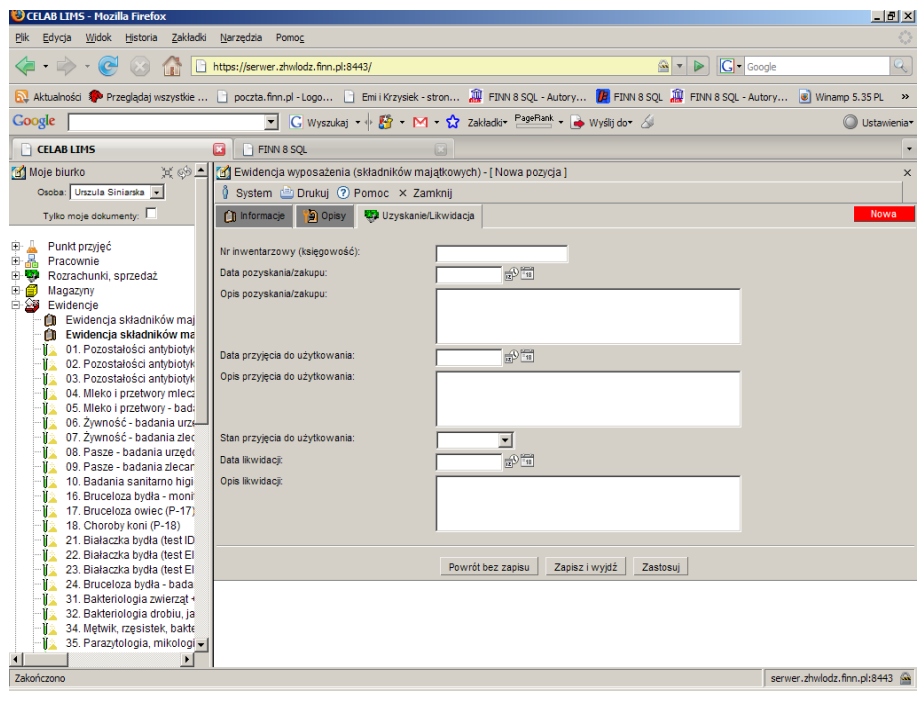

LTC Sp. z o. o. Oddział w Łodzi 93-569 Łódź, ul. Wołowa 2T NIP 827-000-78-03 tel. (42) 684 98 91 fax. (42) 684 98 92 e-mail: sekretariat@finn.pl http://www.finn.pl Strona 11

Do pola **Nr inwentarzowy (księgowość)** należy wpisać numer, pod którym zaksięgowany jest rejestrowany składnik majątkowy.

Pole **Data pozyskania/zakupu** jest przeznaczone na datę zakupu lub otrzymania rejestrowanego wyposażenia. Podobnie jak w przypadku wszystkich pól typu "data", można do niego wpisać odpowiednią datę za pomocą klawiatury, można też posłużyć się funkcjami kalendarza i pobrania aktualnej daty, dostępnymi pod ikonkami znajdującymi się obok pola.

Na polu **Opis pozyskania/zakupu** należy opisać sposób pozyskania wyposażenia, wpisując np. numer faktury zakupu lub numer umowy.

Do pola **Data przyjęcia do użytkowania** należy wprowadzić datę, od której urządzenie jest gotowe do pracy. Oznacza to, że przed ustalonym na tym polu dniem zostały wykonane wszystkie niezbędne sprawdzenia i kontrole rejestrowanego wyposażenia.

Na polu **Opis przyjęcia do użytkowania** należy wpisać oznaczenie dokumentu decydującego o dopuszczeniu do użytkowania, np. numer protokołu sprawdzenia zgodności z normą.

Do pola **Stan przyjęcia do użytkowania** można wprowadzić, poprzez wybór ze słownika, stan rejestrowanego wyposażenia w chwili przyjęcia go do użytkowania. Wykorzystywany podczas edycji tego pola słownik Stan przyjęcia może być edytowany za pomocą polecenia Ustawienia programu / Słowniki główne / Słowniki pozostałe. Zalecamy, aby pozycje tego słownika były zgodne z rekomendacjami PIWet.

Pole **Data likwidacji** dla nowo rejestrowanych pozycji powinno pozostać niewypełnione - należy wypełnić je dopiero podczas usuwania danego wyposażenia z Ewidencji składników majątkowych. Należy wpisać do niego datę wykonania operacji likwidacji. Najlepiej w tym celu posłużyć się funkcją pobrania aktualnej daty, dostępną pod ikoną znajdującą się obok tego pola.

*Uwaga: Usunięcie wyposażenia z Ewidencji składników majątkowych polega na zmianie wpisu do pola Aktualny na Nieaktualne.*

Pole **Opis likwidacji** dla nowo rejestrowanych pozycji powinno pozostać niewypełnione - należy wypełnić je dopiero podczas usuwania danego wyposażenia z Ewidencji składników majątkowych. Do tego pola należy wpisać oznaczenie dokumentu decydującego o likwidacji wyposażenia, np. numer protokołu.

*Uwaga: Usunięcie wyposażenia z Ewidencji składników majątkowych polega na zmianie wpisu do pola Stan (zakładka Informacje).*

#### **5. Ustalenie osób odpowiadających za wyposażenie**

Dla każdego rejestrowanego w Ewidencji składników majątkowych urządzenia można ustalić osoby, które mają prawo obsługiwać dane urządzenie, oraz które są odpowiedzialne za jego naprawy i okresowe kontrole.

W celu sprawdzenia / zapamiętania osób odpowiedzialnych za określone wyposażenie należy wyszukać to wyposażenie w Ewidencji składników majątkowych, kliknąć je oraz wybrać z wyświetlonego menu funkcję **Osoby**.

Pojawi się okno zawierające listę osób już przypisanych do danego urządzenia.

Aby przypisać nową osobę do urządzenia, należy wybrać funkcję **Dodaj** z menu Operacje lub funkcję Dodaj z menu wyświetlonego po kliknięciu dowolnej pozycji listy. Pojawi się okno z polami edycyjnymi umożliwiającymi ustalenie nazwiska osoby i czynności, za którą jest odpowiedzialna.

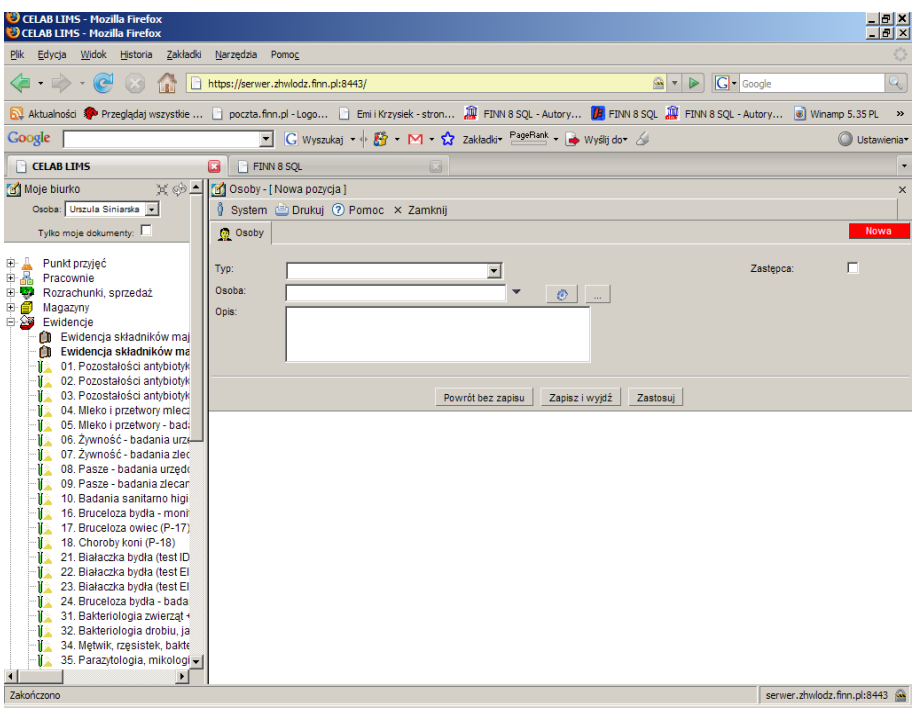

Do pola **Typ** należy wprowadzić rodzaj czynności, za którą odpowiedzialna jest wprowadzana osoba. Do tego pola można wprowadzić jedynie wartość wybraną ze słownika. Zawartość słownika dla tego pola może być modyfikowana za pomocą polecenia Ustawienia programu / Słowniki główne / Słowniki pozostałe. Zalecamy, aby pozycje tego słownika były zgodne z rekomendacjami PIWet.

Do pola **Osoba** należy wprowadzić imię i nazwisko przypisywanej do urządzenia osoby. Kliknięcie znajdującego się obok przycisku oznaczonego trzema kropkami powoduje otworzenie kartoteki personelu - można w niej wyszukać odpowiednią osobę, oraz pobrać jej dane do omawianego pola. Przycisk oznaczony "trybikiem" umożliwia wprowadzenie do pola identyfikatora tej osoby, która jest aktualnie zalogowana, czyli aktualnego operatora programu.

Zaznaczenie przełącznika **Zastępca** oznacza, że wprowadzana osoba otrzymuje ustalone na polu Typ uprawnienia jedynie na czas nieobecności innej osoby / osób. Nazwisko zastępowanej osoby można wpisać do pola Opis (o ile jest to uzasadnione).

Do pola **Opis** można wprowadzić dodatkowe informacje na temat uprawnień i obowiązków wprowadzanej osoby.

Po wypełnieniu wszystkich pól edycyjnych należy zapisać wprowadzone zmiany - nastąpi powrót do listy osób. Na liście tej widoczna jest nowo dodana pozycja.

#### **6. Przeprowadzanie kontroli wyposażenia**

W poleceniu Kontrole przechowywane są informacje na temat sprawdzeń i kontroli koniecznych dla poprawnej pracy urządzenia.

Na zakładce znajdują się pola pozwalające ustalić, jakiego typu okresowe kontrole są niezbędne dla rejestrowanego wyposażenia.

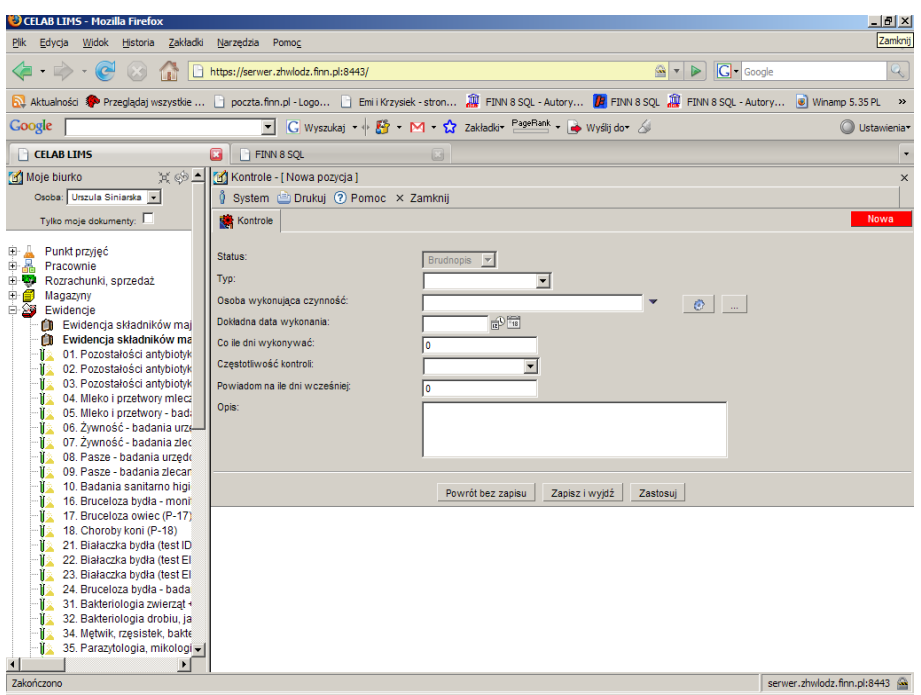

Na polu **Status** program podpowiada wpis: Brudnopis. Zmiana zawartości tego pola jest możliwa dopiero po zapisaniu nowej pozycji. Możliwe wartości dla tego pola to: Brudnopis, Czystopis, Anulowany.

Możliwość zmiany stanu tego pola jest zależna od uprawnień użytkownika. W niektórych organizacjach osoba wprowadzająca dane nie może przenieść pozycji do czystopisu - wykonuje to za nią jej przełożony. Po przeniesieniu pozycji do czystopisu nie można dokonać w niej żadnych zmian.

Na polu **Typ** należy wprowadzić (poprzez wybór ze słownika) rodzaj dodawanej kontroli. Wykorzystywany podczas edycji tego pola słownik Typ historii związanej z wyposażeniem może być edytowany za pomocą polecenia Ustawienia programu / Słowniki główne / Słowniki pozostałe.

Do pola O**soba wykonująca czynność** należy wprowadzić imię i nazwisko osoby, która będzie (powinna) wykonywać dodawaną kontrolę. Kliknięcie znajdującego się obok przycisku oznaczonego trzema kropkami powoduje otworzenie kartoteki personelu, można w niej wyszukać odpowiednią osobę, oraz pobrać jej dane do omawianego pola. Przycisk oznaczony trybikiem umożliwia wprowadzenia do pola identyfikatora tej osoby, która jest aktualnie zalogowana, czyli aktualnego operatora programu.

Pole **Dokładna data wykonania** należy wypełnić tylko wtedy, gdy dodawana kontrola powinna zostać wykonana określonego dnia (jednorazowo). W takiej sytuacji należy wprowadzić do tego pola planowaną datę wykonania kontroli.

Pole **Co ile dni wykonywać** należy wypełnić w przypadku, gdy wprowadzana kontrola powinna być wykonywana dla danego wyposażenia systematycznie, w stałych odstępach czasowych. W takiej sytuacji należy na tym polu ustalić, poprzez wybór odpowiedniej pozycji słownika, częstotliwość wykonywania danej kontroli. Wykorzystywany podczas edycji tego pola słownik Kontrole może być edytowany za pomocą polecenia Ustawienia programu / Słowniki główne / Słowniki pozostałe.

Pole **Częstotliwość kontroli** jest polem słownikowym. W tym polu można wybrać z listy wpis określający częstotliwość wykonywania kontroli.

Do pola **Powiadom na ile dni wcześniej** należy wprowadzić liczbę określającą ile dni przed wygaśnięciem terminu kontroli ma się pojawić powiadomienie.

W polu **Opis** można wpisać bardziej szczegółowy opis dodawanej kontroli.

Z prawej strony ekranu pokazywane są informacje na temat terminu wykonania ostatniej kontroli danego typu.

*Uwaga: Kontrole i naprawy wykonane dla urządzenia są rejestrowane za pomocą opisanej dalej funkcji Historia.*

### **7. Wprowadzanie zdarzeń związanych z wyposażeniem**

Dla każdego rejestrowanego w Ewidencji składników majątkowych urządzenia należy pamiętać wszystkie zdarzenia typu: legalizacja, naprawa, kontrola okresowa, itd. Konieczne jest także pamiętanie osób wykonujących te czynności.

W celu sprawdzenia / dodania czynności związanej z urządzeniem należy wyszukać je w Ewidencji składników majątkowych, kliknąć oraz wybrać z wyświetlonego menu funkcję **Historia**.

Pojawi się okno zawierające listę zapamiętanych zdarzeń dla danego urządzenia.

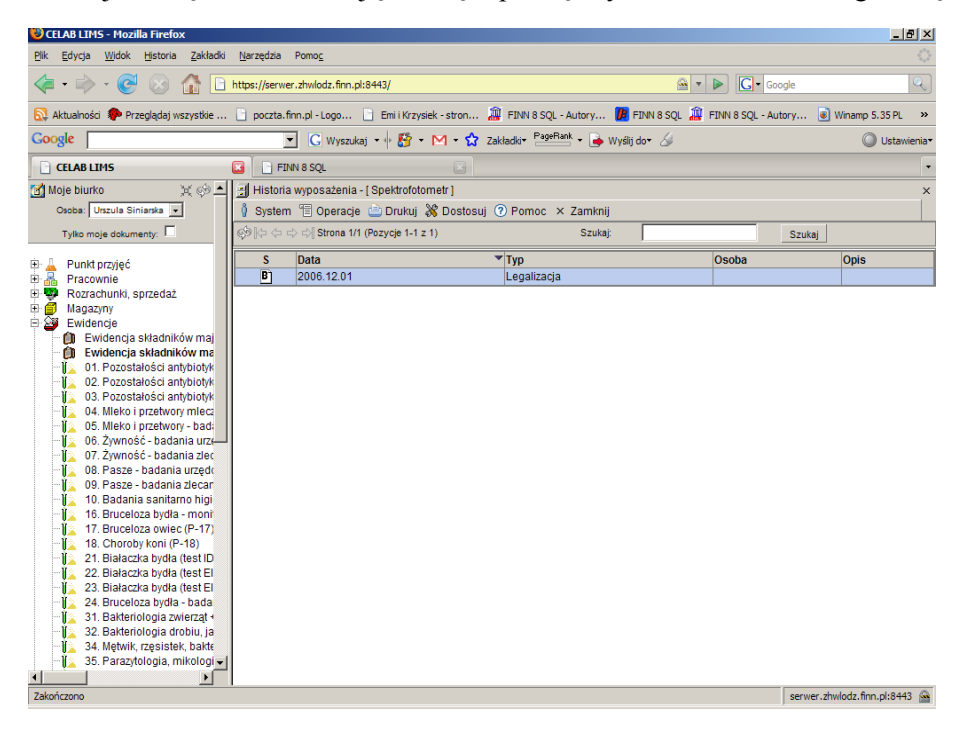

Aby dodać nowe zdarzenie, należy wybrać funkcję **Dodaj** z menu Operacje lub funkcję Dodaj z menu wyświetlonego po kliknięciu dowolnej pozycji listy. Pojawi się okno z polami edycyjnymi umożliwiającymi ustalenie nazwiska osoby i czynności, którą wykonała.

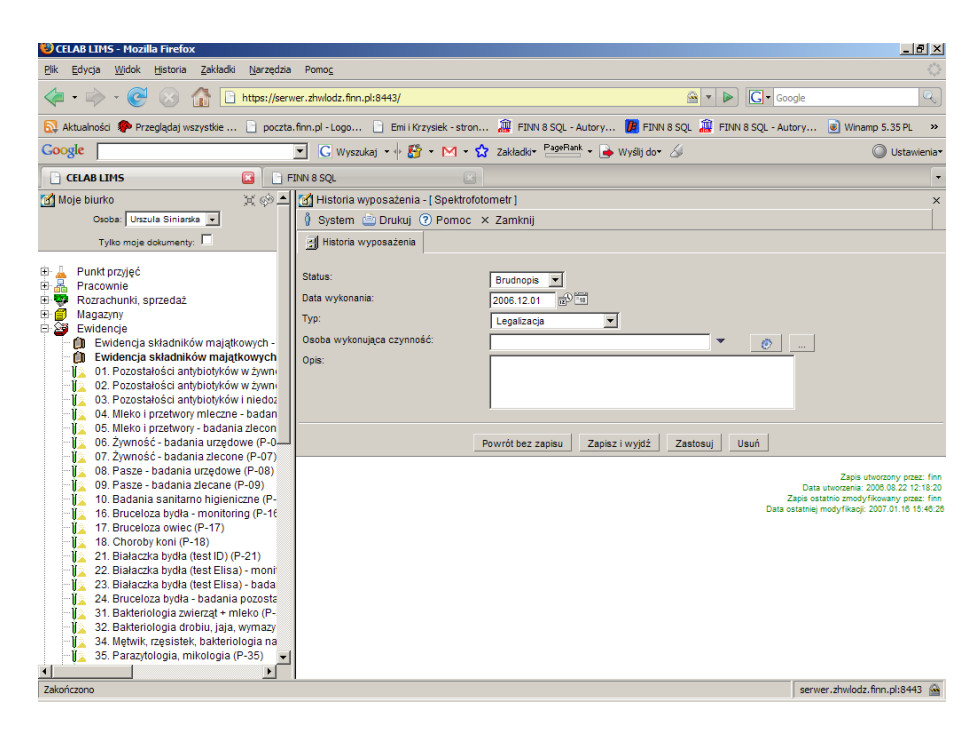

Na polu **Status** program podpowiada wpis: Brudnopis. Zmiana zawartości tego pola jest możliwa dopiero po zapisaniu nowej pozycji. Możliwe wartości dla tego pola to: Brudnopis, Czystopis, Anulowany. Możliwość zmiany stanu tego pola jest zależna od uprawnień użytkownika. W niektórych organizacjach osoba wprowadzająca dane nie może przenieść pozycji do czystopisu - wykonuje to za nią jej przełożony. Po przeniesieniu pozycji do czystopisu nie można dokonać w niej żadnych zmian. Dokonanie zmian jest możliwe jedynie po cofnięciu pozycji do brudnopisu, i mają do tego prawo jedynie nieliczni, wybrani pracownicy.

#### *Uwaga: wszystkie przygotowywane przez program wydruki i zestawienia dotyczą tylko pozycji czystopisowych.*

Do pola **Data wykonania** należy wprowadzić datę wykonania czynności związanej z urządzeniem. Program na tym polu podpowiada aktualną datę. Podobnie jak w przypadku wszystkich pól typu "data", można do niego wpisać odpowiednią datę za pomocą klawiatury, można też posłużyć się funkcjami kalendarza i pobrania aktualnej daty, dostępnymi pod ikonkami znajdującymi się obok pola.

Do pola **Typ** należy wprowadzić rodzaj wykonanej dla urządzenia czynności. Do tego pola można wprowadzić jedynie wartość wybraną ze słownika. Zawartość słownika dla tego pola może być modyfikowana za pomocą polecenia Ustawienia programu / Słowniki główne / Słowniki pozostałe. Zalecamy, aby pozycje tego słownika były zgodne z rekomendacjami PIWet.

Do pola **Osoba wykonująca czynność** należy wprowadzić nazwisko i imię osoby wykonującej rejestrowaną czynność. Kliknięcie znajdującego się obok przycisku oznaczonego trzema kropkami powoduje otworzenie kartoteki personelu - można w niej wyszukać odpowiednią osobę, oraz pobrać jej dane do omawianego pola. Przycisk oznaczony trybikiem umożliwia wprowadzenia do pola nazwiska i imienia tej osoby, która jest aktualnie zalogowana, czyli aktualnego operatora programu.

Do pola **Opis** można wprowadzić dodatkowe informacje na temat wykonanej dla urządzenia czynności.

Po zapisaniu wprowadzonych wpisów zmiany nastąpi powrót do listy zdarzeń.

#### **8. Zgłaszanie uszkodzeń**

Funkcja ta jest przeznaczona dla tych użytkowników programu, którzy nie mają prawa do edycji informacji opisujących poszczególne składniki majątku, lecz jedynie prawo do przeglądania pozycji ewidencji. Za pomocą tej funkcji mogą oni zgłosić uszkodzenie określonego wyposażenia.

Jeżeli dla jakiegoś sprzętu za pomocą omawianej funkcji zgłoszono uszkodzenie, sprzęt ten będzie posiadał na liście pozycji ewidencji wpis w kolumnie Sprawność: **Zgłoszono uszkodzenie**. W konsekwencji pracownik odpowiedzialny za to wyposażenie (posiadający uprawnienie do edycji pozycji ewidencji) będzie mógł, po sprawdzeniu informacji o uszkodzeniu, zmienić dla danego wyposażenia wpis do pola Sprawność na np. Potwierdzono uszkodzenie, a następnie zająć się jego naprawą.

Po zauważeniu uszkodzenia wyposażenia należy jak najszybciej zgłosić to korzystając z funkcji **Zgłoś uszkodzenie wyposażenia**.

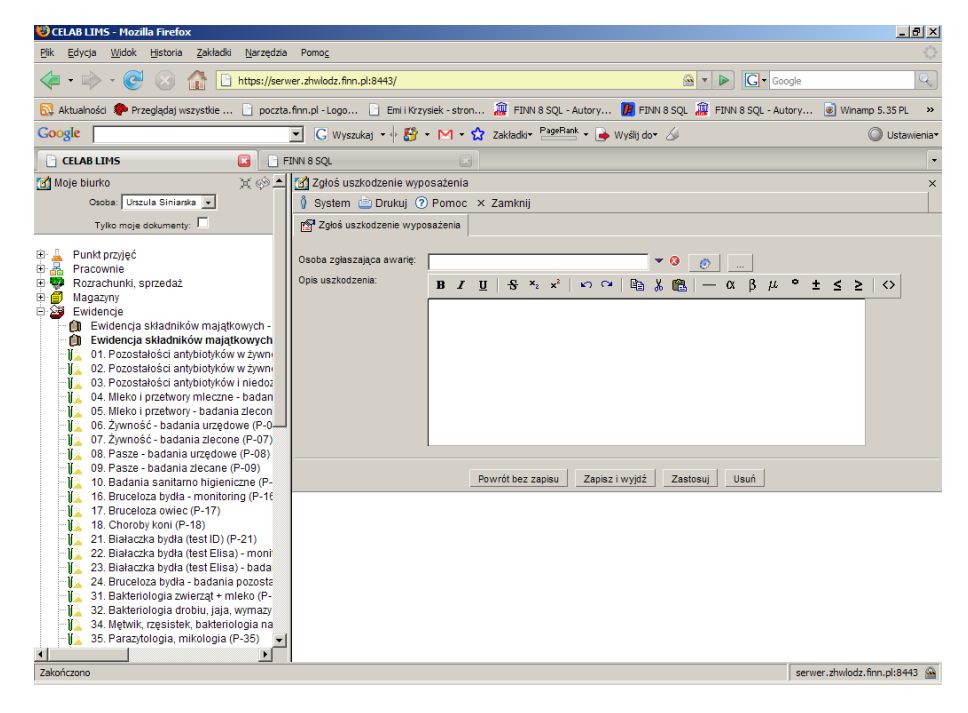

Po kliknięciu tej funkcji pojawia się okno zgłoszenia. Należy w nim wprowadzić dane osoby zgłaszającej uszkodzenie oraz opis tego uszkodzenia.